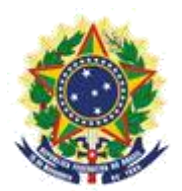

**MINISTRY OF ECONOMY NATIONAL INSTITUTE OF INDUSTRIAL PROPERTY GENERAL COORDINATION OF TECHNOLOGY AGREEMENTS**

**Guide for Submission of Petition for Renewal of the Term for Submission of Amendments**

> Rio de Janeiro 2019

# **Table of Contents**

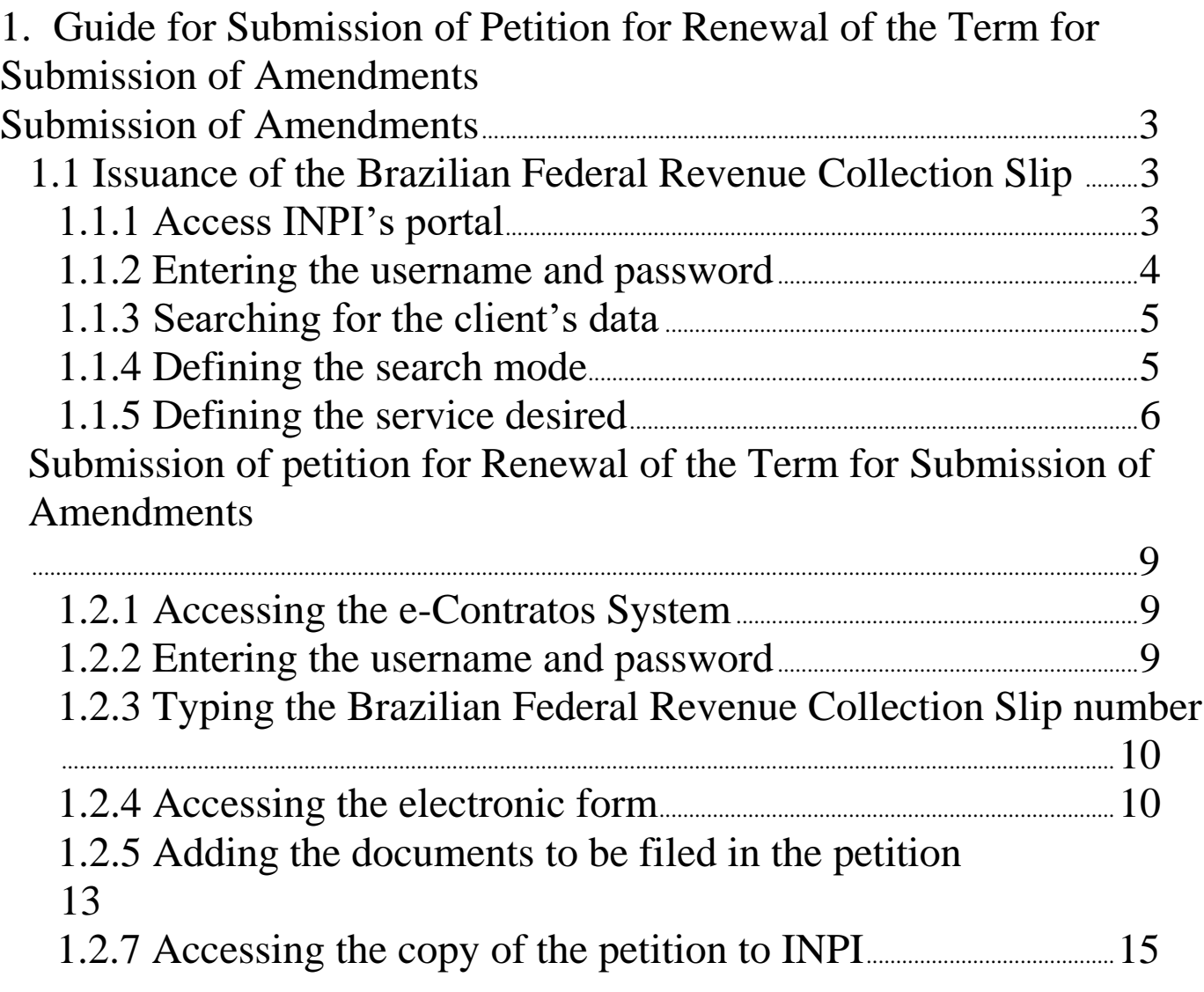

 $\qquad \qquad \equiv \qquad \equiv \qquad \equiv \qquad$ 

# **1. Guide for Submission of Petition for Renewal of the Term for Submission of Amendments**

The request for renewal of the term is intended to request the INPI to renewal the term for submission of amendments formulated by the INPI.

The complete procedure for requesting renewal of the term for submission of amendments consists of issuing GRU with service code 423, and carrying out its protocol, in the e-Contratos system, as detailed below.

#### **1.1 Issuance of the Brazilian Federal Revenue Collection Slip**

The issuance of the Brazilian Federal Revenue Collection Slip with code 423 of Other Petitions has the following steps:

#### **1.1.1 Access INPI's portal**

Access "Emita a GRU" (Issue the GRU) on the INPI's website homepage (www.inpi.gov.br), as shown in the following figure:

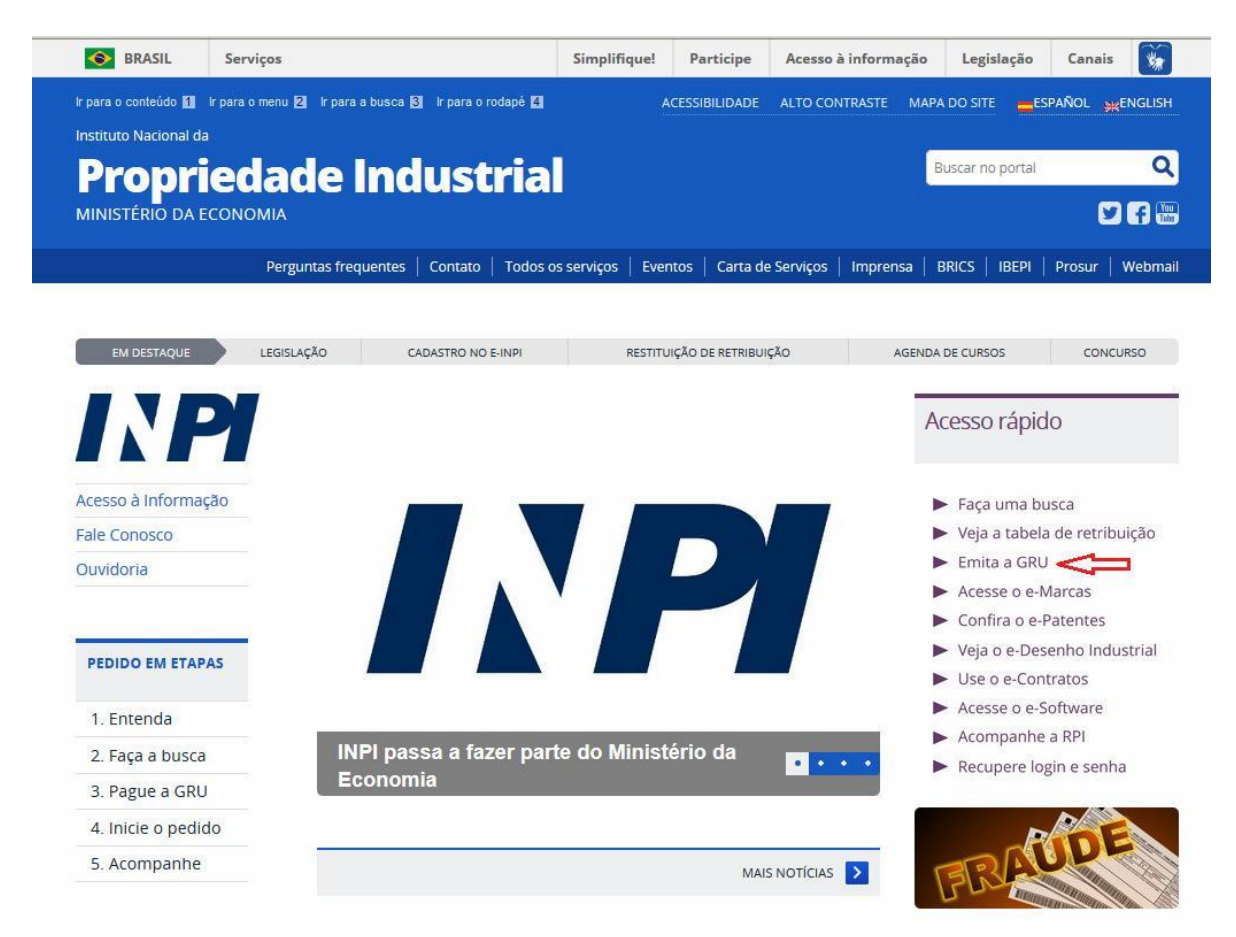

# **1.1.2 Entering the username and password**

Inform username and password, and click on "acessar" (access), as shown in the following figure.

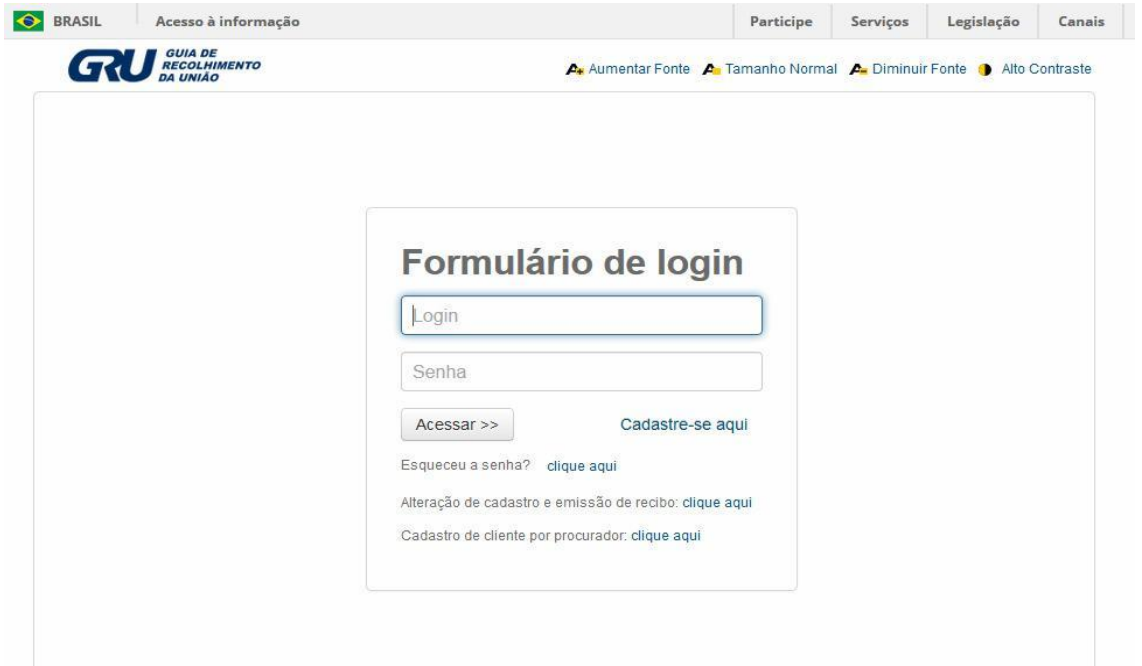

# **1.1.3 Searching for the client's data**

Click on the symbol/ next to "Dados do Cliente" (Client's Data) to select the client issuing the GRU, as shown in the following figures.

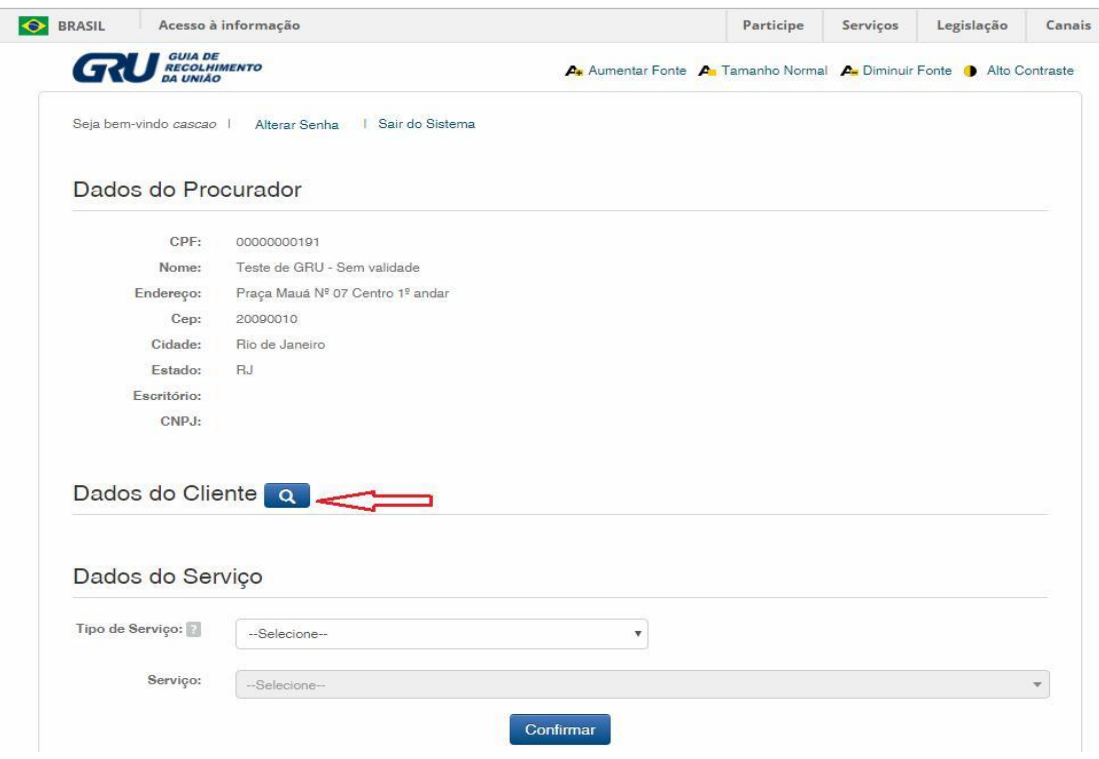

## **1.1.4 Defining the search mode**

Choose how you wish to search for the client, through Individual Taxpayer's Enrollment Number (CPF)/National Corporate Taxpayers Register (CNPJ) or through Name/Corporate Name, clicking on the option desired. And type in the field "Pesquise por" (Search for), as shown in the following figure.

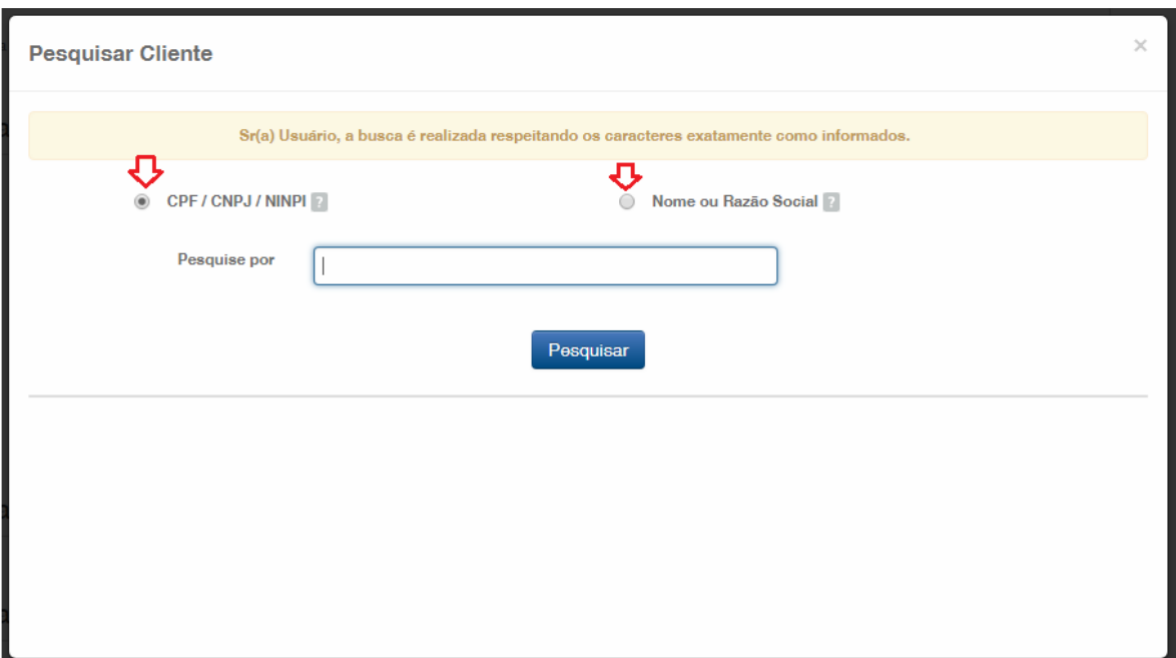

Type the CPF/CNPJ or part of the Name/Corporate Name and the options for selection shall be listed, as shown in the following figure.

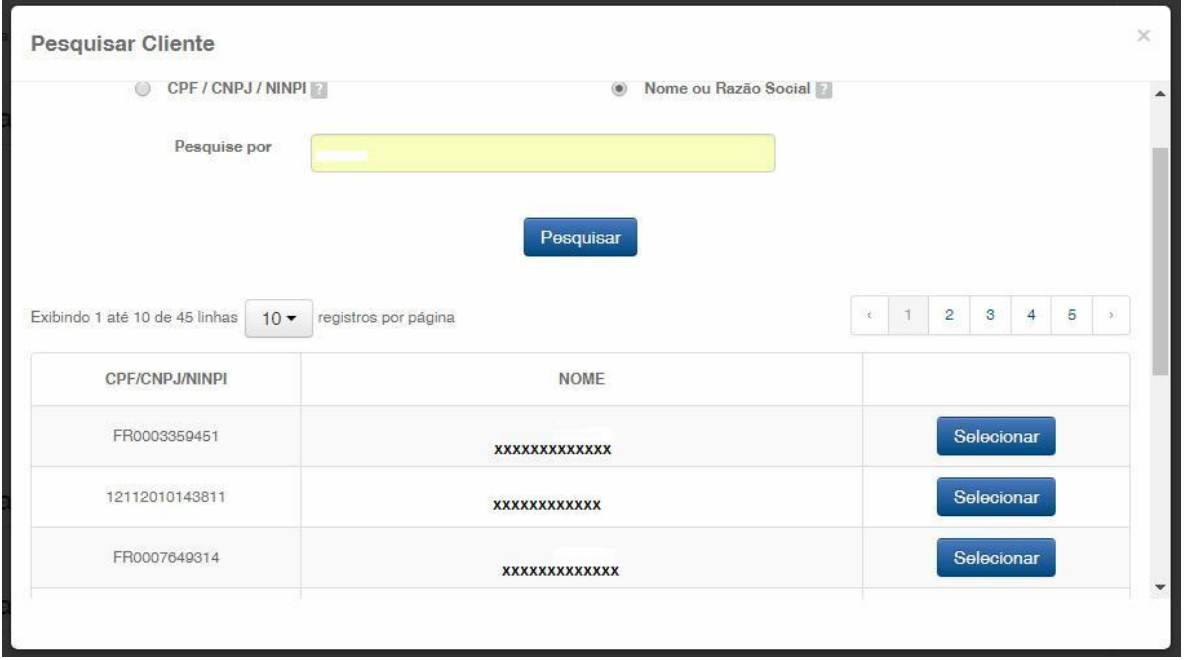

# **1.1.5 Defining the service desired**

Choose the corresponding option clicking on "Selecionar" (Select), as shown in the following figure:

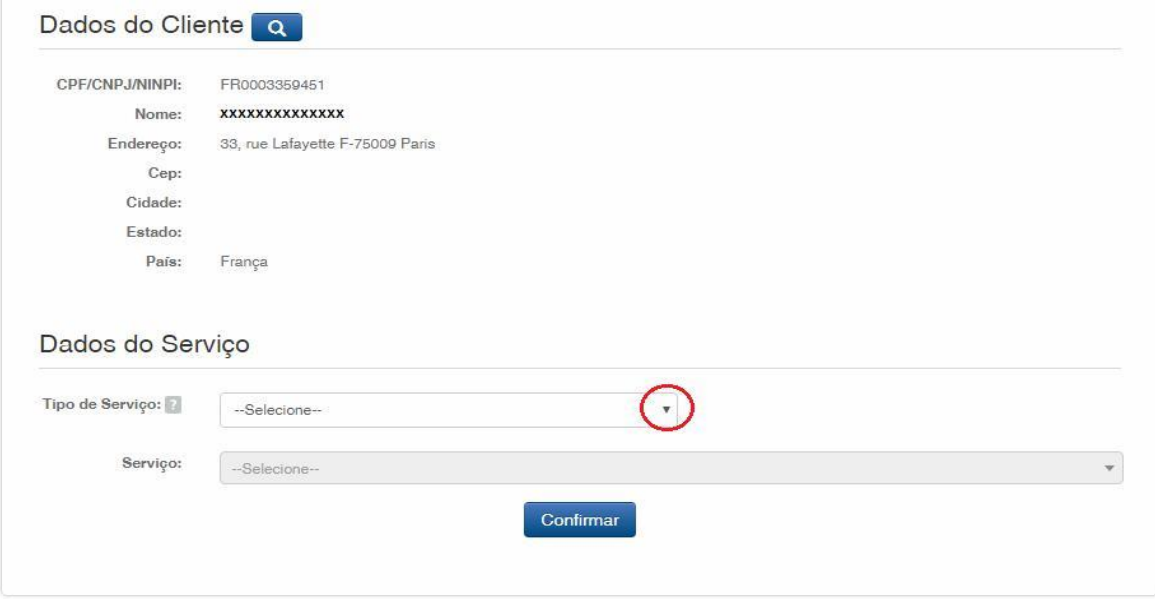

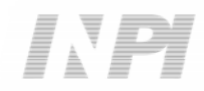

Click on the arrow to choose the "Tipo de Serviço" (Type of Service) and select "Contratos de Transferência de Tecnologia" (Technology Transfer Agreements), as shown in the following figure:

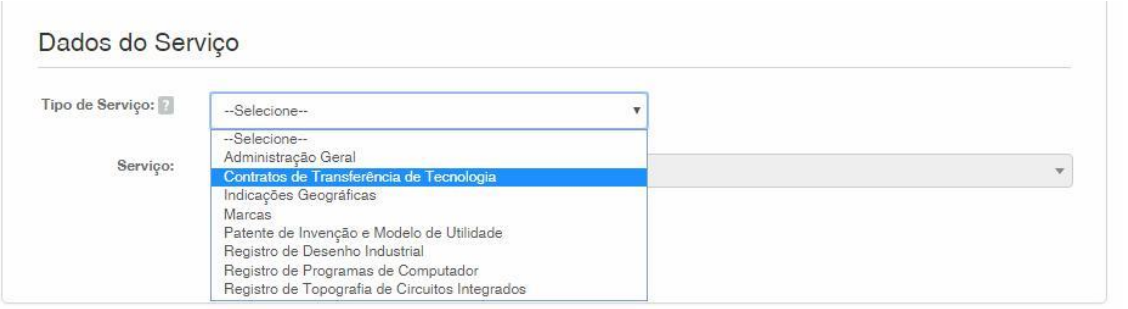

Next, click on the arrow to choose the "Serviço" (Service) and select "Outras Petições (423)" (Other Petitions), as shown in the following figures:

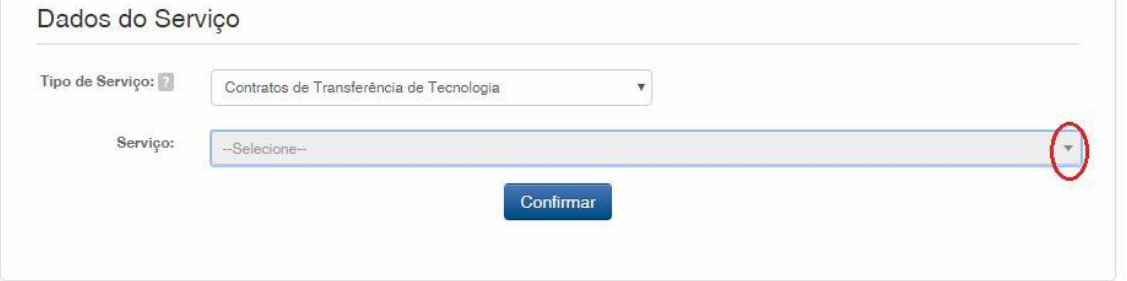

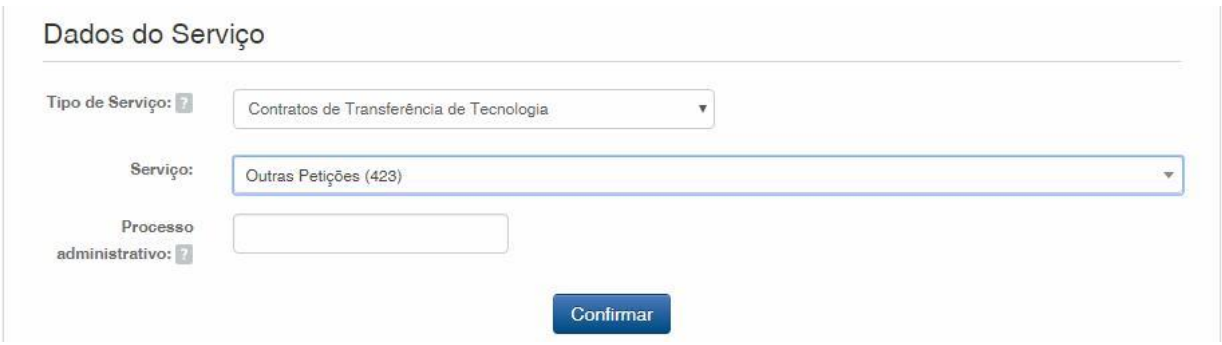

After that, please inform the process number to which the petition is related to, in the format  $xxxxxx -$ 6 digits – former number format, or BR70201xxxxxxxx – new number format; and click on "Confirmar" (Confirm), as shown in the following figure:

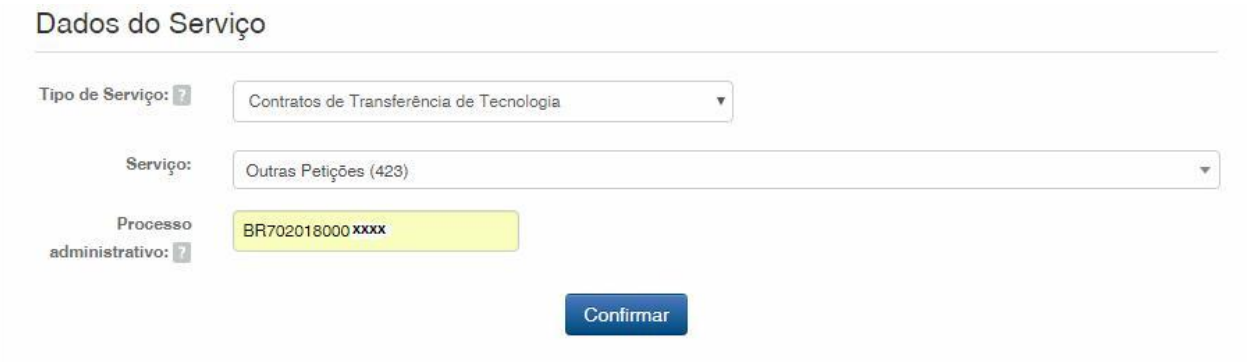

The selected code shall be displayed, and to complete it, click on "Finalizar Serviço" (Finish the Service), and issue the GRU, as shown in the following figure:

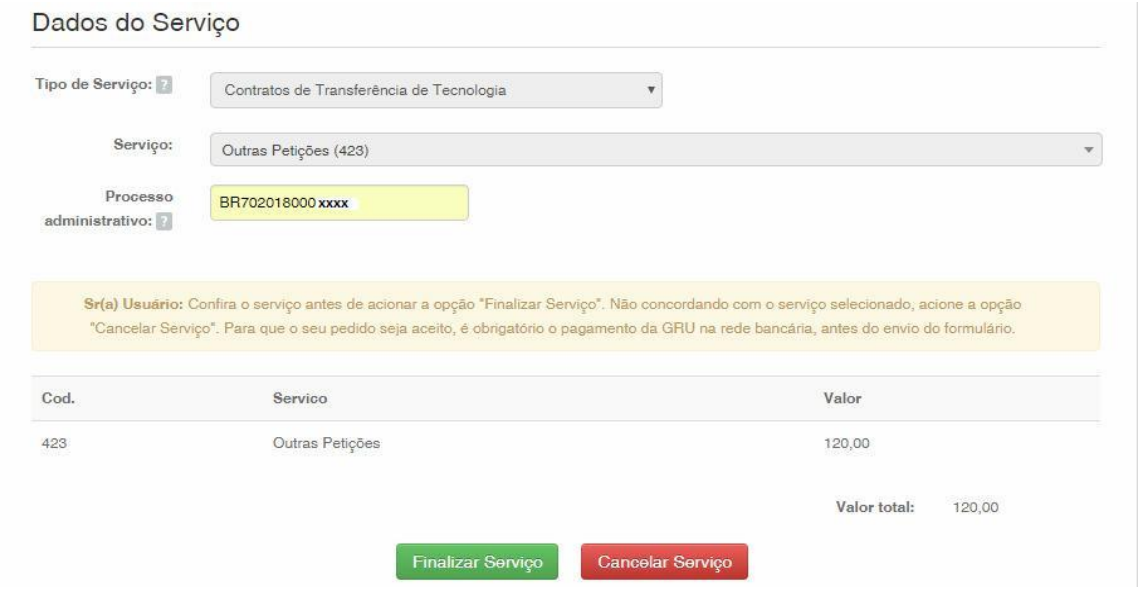

#### **1.2 Submission of petition for Renewal of the Term for Submission of Amendments**

#### **1.2.1 Accessing the e-Contratos System**

After payment of the GRU, access the e-Contratos system, under "Use o e-Contratos" (Use the e-Contratos), as shown in the following figure:

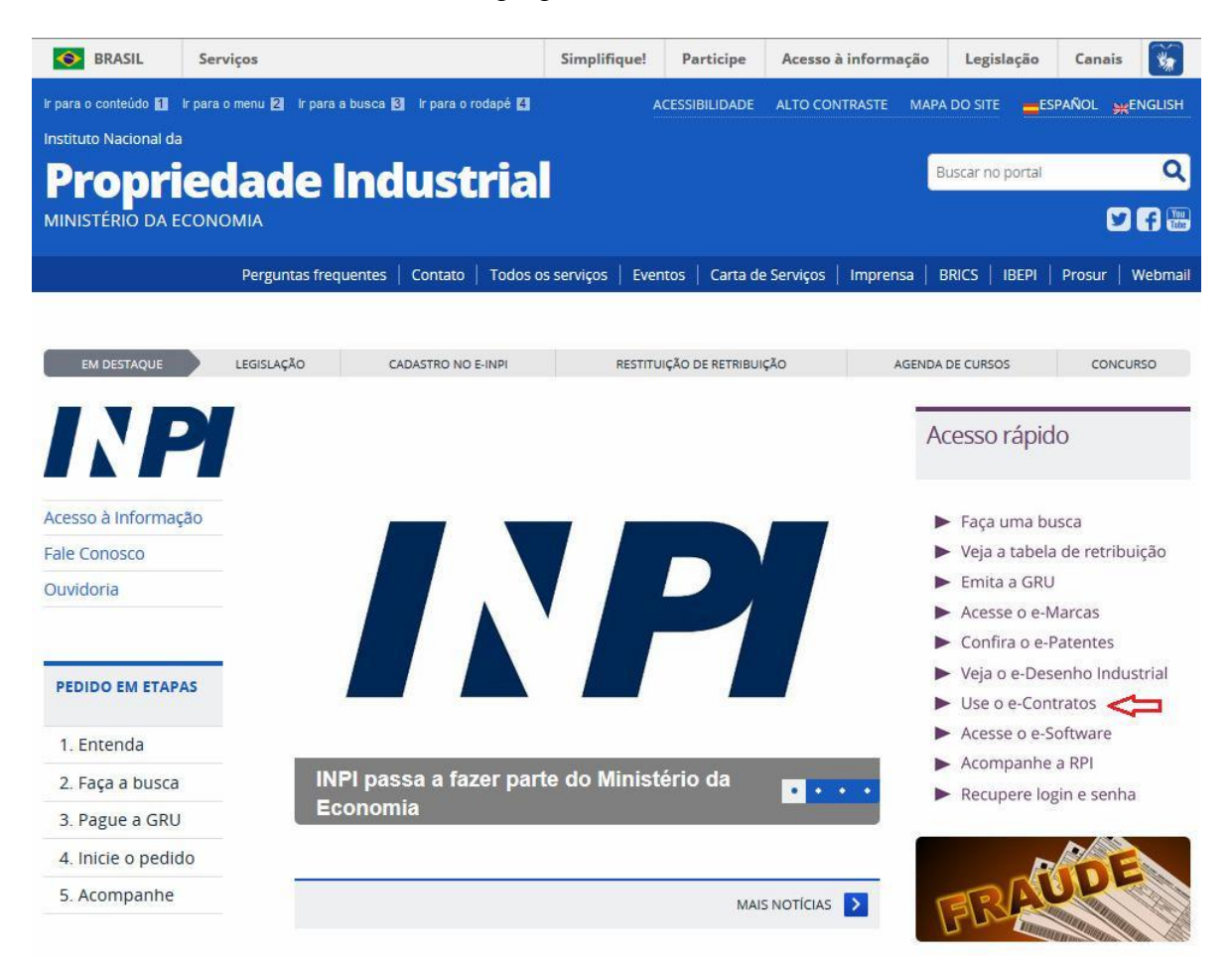

#### **1.2.2 Entering the username and password**

Inform the username (of the Individual registered as "Advogado ou Pessoa Física com instrumento de procuração" (Attorney or Individual with power of attorney)) and the password. Click on "Acessar" (Access), as shown in the following figure:

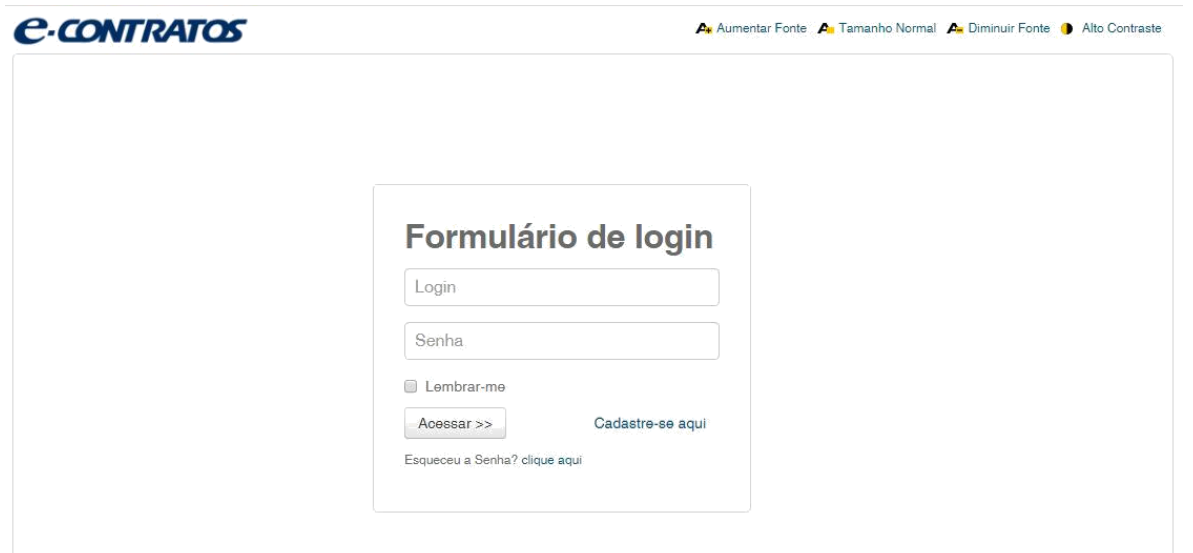

# **1.2.3 Typing the Brazilian Federal Revenue Collection Slip number**

Type "nosso número" (our number) of the paid GRU and click on "Avançar" (Next), as shown in the following figure:

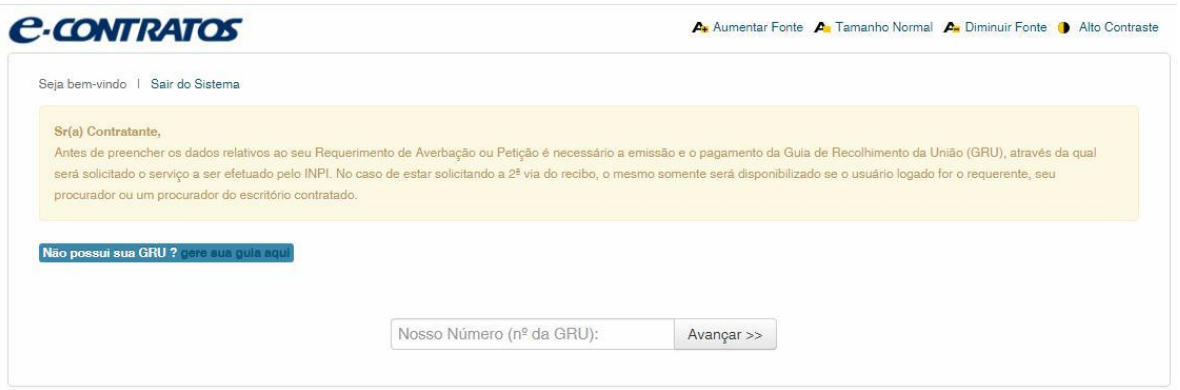

#### **1.2.4 Accessing the electronic form**

After adding "nosso número" (our number) of the GRU paid, the electronic form to be filled will be launched.

Please not that Process/INPI/CGTEC number informed upon issuance of the GRU is transferred to the form, so it is important to pay attention when filling the GRU, as shown in the following figure:

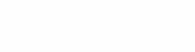

#### 

# **C-CONTRATOS**

Aumentar Fonte An Tamanho Normal An Diminuir Fonte 1 Alto Contraste

Seja bem-vindo | Sair do Sistema

Coordenação Geral de Contratos de Tecnologia

Outras Petições

00000241700931910

#### Identificação

Petição relacionada com processo INPI nº :

702018000 xxxx

Objeto desta Peticão:

Prorrogação de Prazo para Cumprimento de Exigência

Oposição de licença Compulsória

 $\label{eq:outros} \begin{minipage}{.4\linewidth} \begin{tabular}{l} \textbf{Outros} (especificar) (200 caracteres) \end{tabular} \end{minipage}$ 

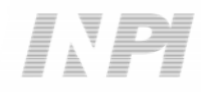

Click on "Adicionar Requerente" (Add Applicant) to select which of the Parties shall be the applicant of the petition. Next inform if the company is a Brazilian or Foreign company, as shown in the following figure:

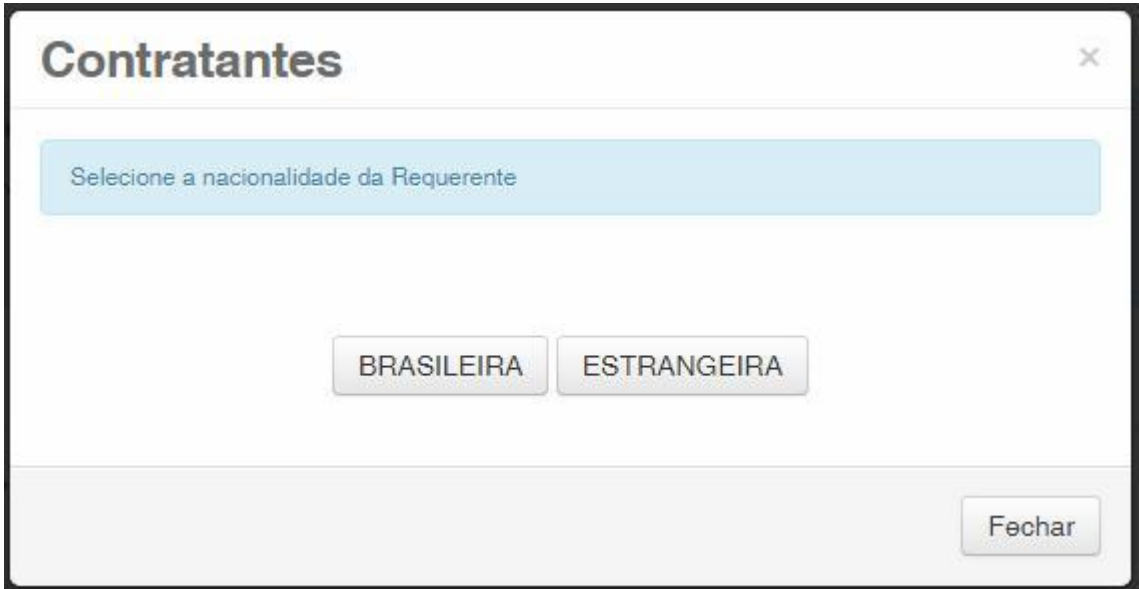

Choose which search option you wish to use for the company. If a Brazilian applicant, as shown in the following figure:

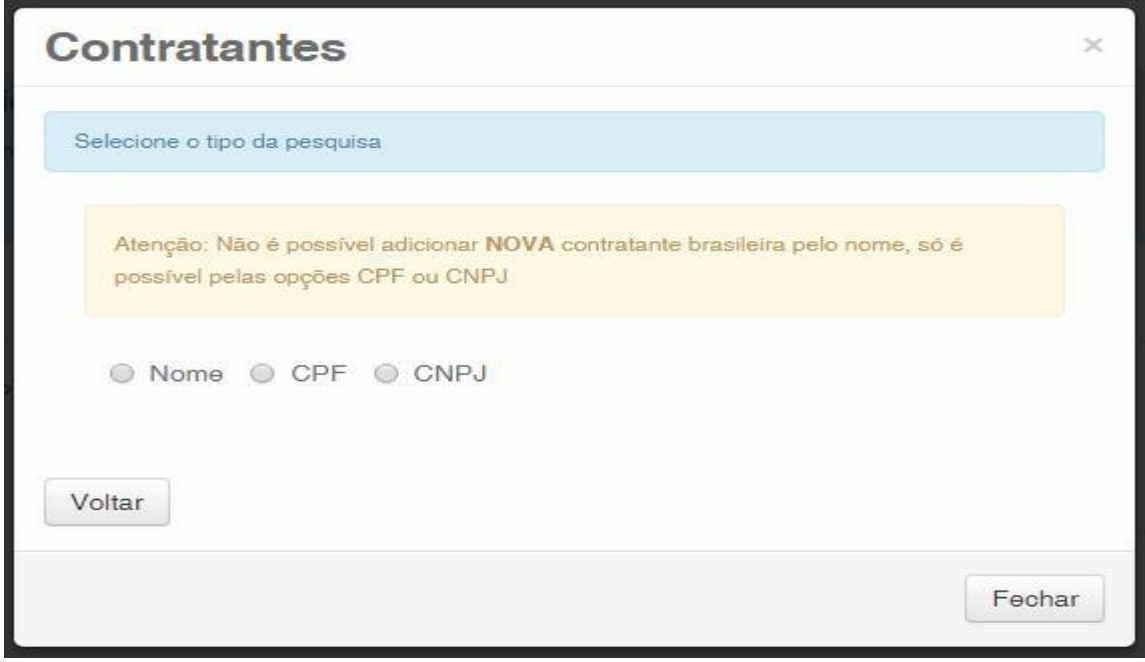

#### $\begin{array}{cccccccccccccc} \hline \end{array} \hspace{0.2cm} \begin{array}{cccccccccccccc} \hline \end{array} \hspace{0.2cm} \begin{array}{cccccccccccccc} \hline \end{array} \hspace{0.2cm} \begin{array}{cccccccccccccc} \hline \end{array} \hspace{0.2cm} \begin{array}{cccccccccccccc} \hline \end{array} \hspace{0.2cm} \begin{array}{cccccccccccccc} \hline \end{array} \hspace{0.2cm} \begin{array}{cccccccccccccc} \hline \end{array} \hspace{0.2cm} \begin{array}{cccccccccccccc} \hline \end{array} \hspace{0.2cm} \end{array$

Or a Foreign applicant, as shown in the following figure:

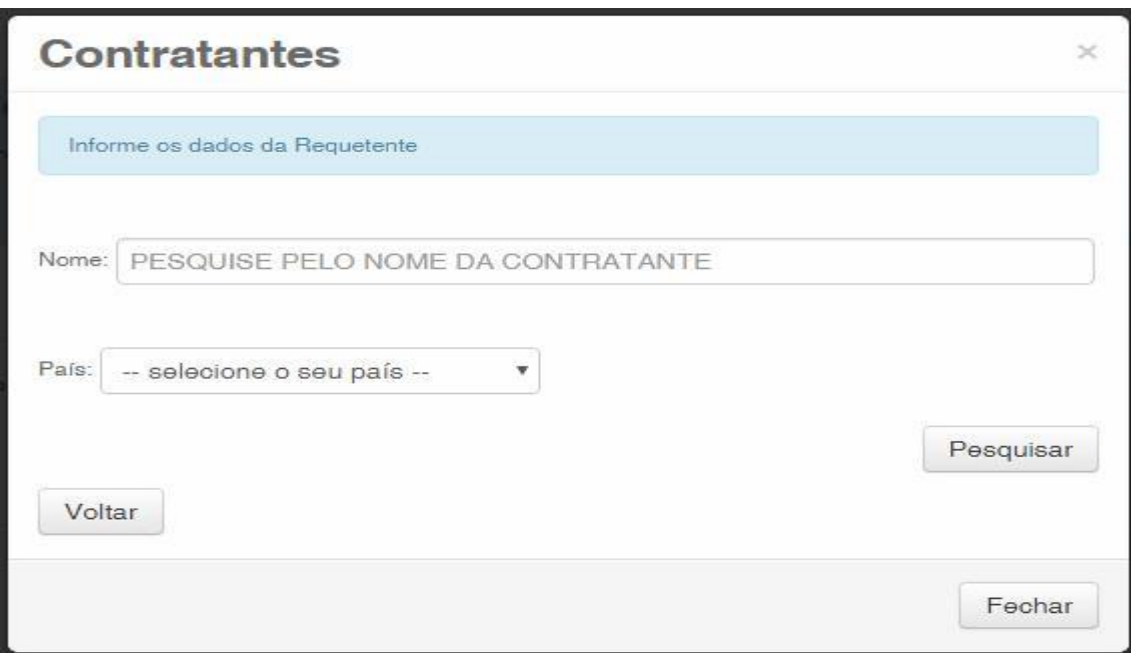

## **1.2.5 Adding the documents to be filed in the petition**

After selecting the applicant company of the petition, the files shall be attached according to its corresponding title by clicking on the arrow "Escolha um Arquivo" (Choose a File), as shown in the following figures: :

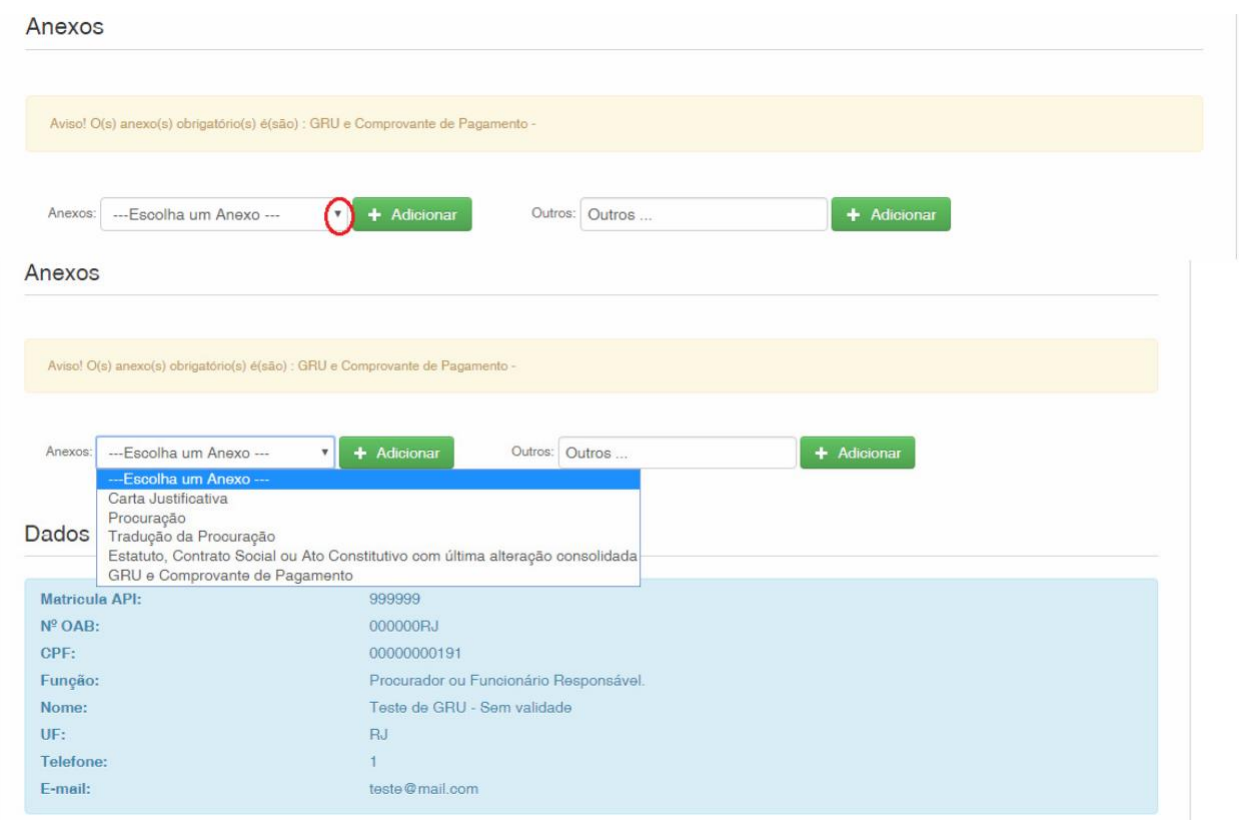

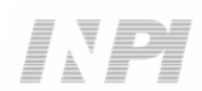

Note that submitting the proof of payment of the GRU, with the title "GRU e Comprovante de Pagamento" (GRU and Proof of Payment) is mandatory.

Files other than those mentioned may be sent by clicking "Adicionar" (Add) on Outros (Others) (in this case they will not be named), all will be included as OUTROS (OTHERS), as shown in the following figure.

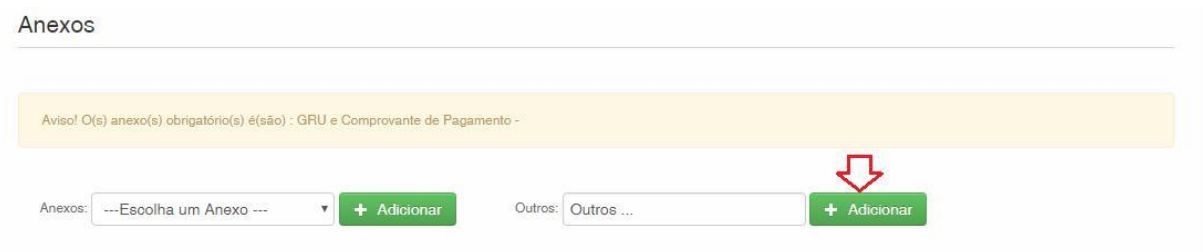

Confirm that the information is true and click on "Avançar" (Next) to finish as shown in the following figure:

You can also click on the option "Terminar outra hora" (Finish later), in which all information shall be recorded and may be accessed through GRU number, as shown in the following figure.

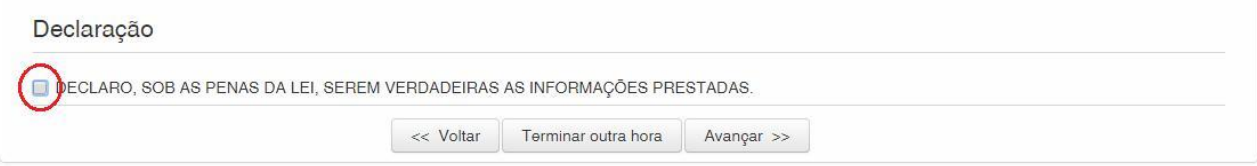

#### **1.2.6 Sending the petition to INPI**

Next, the user may check all information and annexes included in the petition, as shown in the following figure:

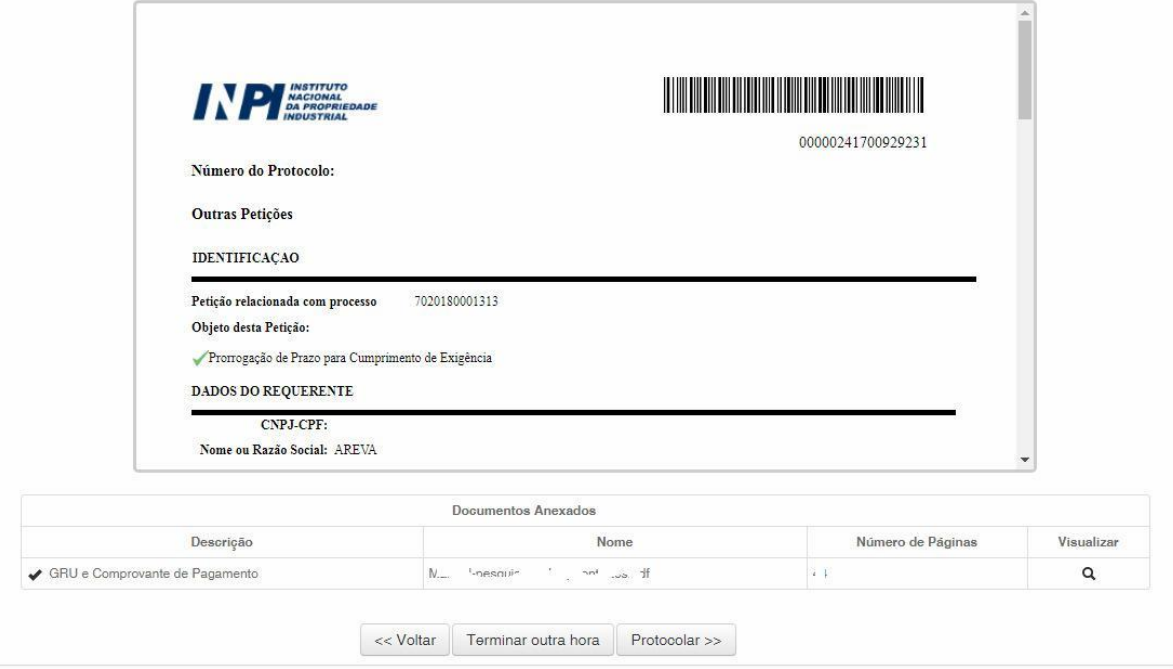

After checking, you should click on "Protocolar" (File).

 $\begin{array}{cccccccccccccc} \hline \end{array} \hspace{0.2cm} \begin{array}{cccccccccccccc} \hline \end{array} \hspace{0.2cm} \begin{array}{cccccccccccccc} \hline \end{array} \hspace{0.2cm} \begin{array}{cccccccccccccc} \hline \end{array} \hspace{0.2cm} \begin{array}{cccccccccccccc} \hline \end{array} \hspace{0.2cm} \end{array} \hspace{0.2cm} \begin{array}{cccccccccccccccccc} \hline \end{array} \hspace{0.2cm} \begin{array}{cccccccccccccccccc} \hline \end{array} \hspace{0.2cm} \begin{array}{cccccccccccccccccc} \hline \$ 

#### **1.2.7 Accessing the copy of the petition to INPI**

On the last screen the filling number and date shall be informed. By selecting "Clique Aqui!" (Click Here!) the form and annexes sent shall be downloaded, together with the filling number, GRU number, and date, serving as protocol. The petition may be printed or recorded, as shown in the following figure:

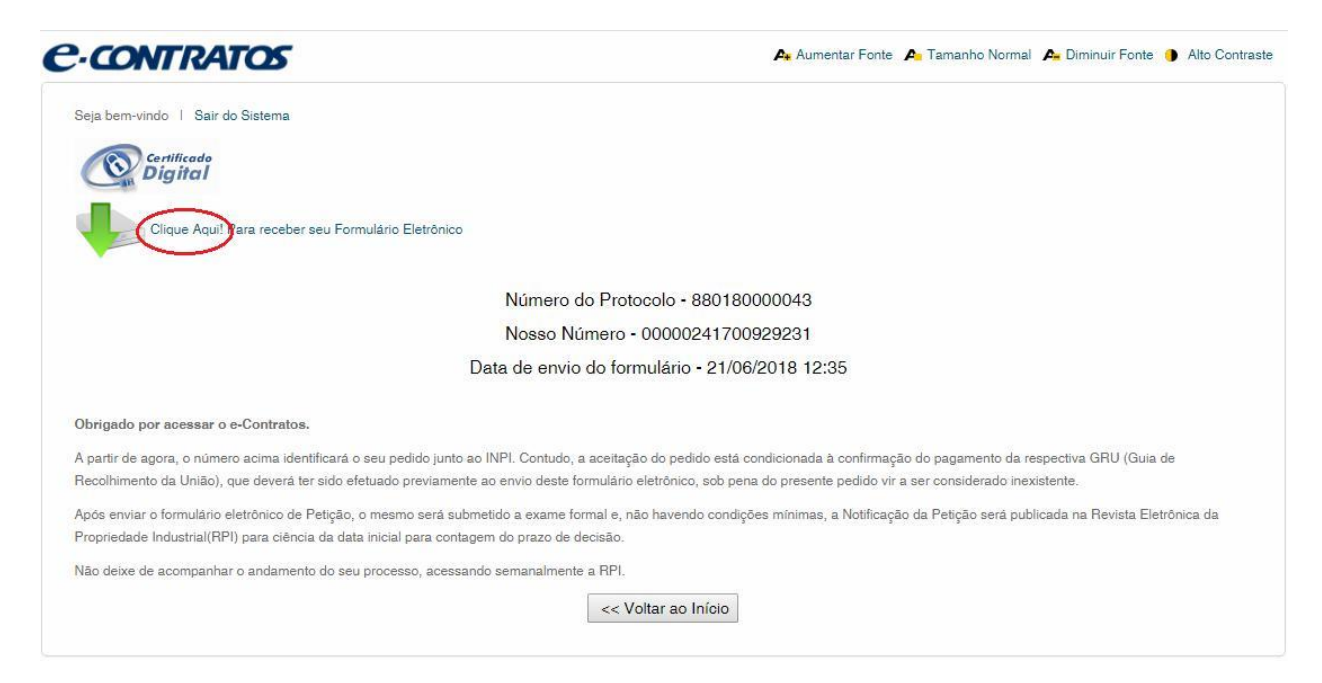